## **2K02 Classroom Tech Guide**

## **Turn on the projector with the remote:**

1. To select Desktop PC press HDMI button until on HDMI 1.

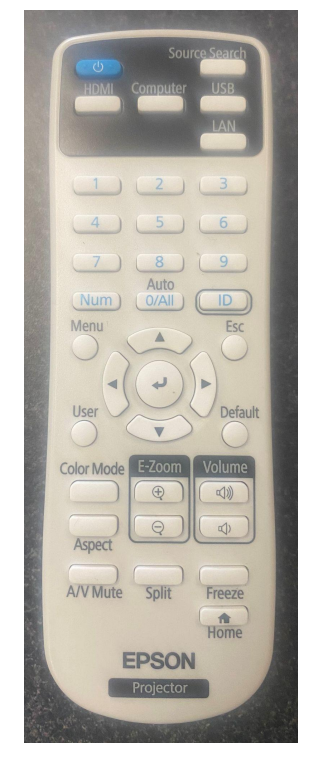

## **Document Camera Instructions:**

- 1. Make sure the Desktop PC is being displayed on the projector.
- 2. Open the Visualizer icon on the desktop.

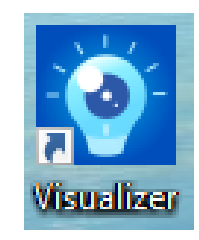

## **Using Document Camera as a Web Camera:**

- 1. Close Visualizer if it is open.
- 2. Have IPEVO set as your camera and microphone in the meeting room settings.
- 3. Press the Rotate button on the document camera if the camera is upside down.